# Содержание

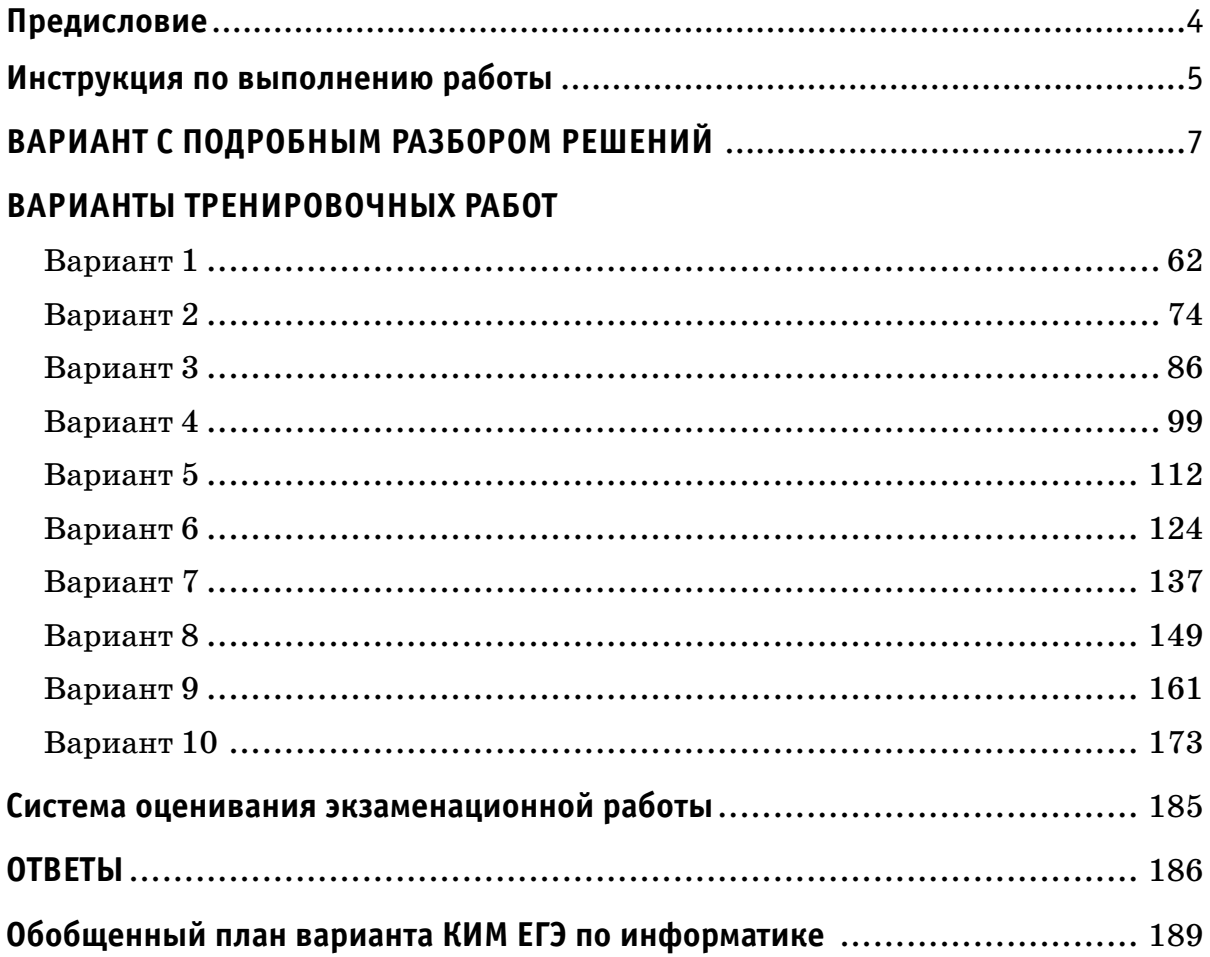

### Предисловие

Уважаемые учащиеся старших классов, абитуриенты и учителя!

Вашему вниманию предлагается сборник типовых вариантов экзаменационных работ по информатике для подготовки к ЕГЭ.

Содержание заданий разработано по основным темам курса информатики и ИКТ: «Информация и её кодирование», «Моделирование и компьютерный эксперимент», «Системы счисления», «Логика и алгоритмы», «Элементы теории алгоритмов», «Программирование», «Архитектура компьютеров и компьютерных сетей», «Обработка числовой информации», «Технологии поиска и хранения информации».

Данный сборник содержит 10 типовых вариантов экзаменационных работ, составленных в соответствии с демонстрационным вариантом и спецификацией 2023 года и вариант с подробным разбором решений каждого задания. Изучив решения каждого экзаменационного задания, вам будет проще самостоятельно справиться с остальными вариантами.

Каждый вариант включает в себя 27 заданий, различающихся уровнем сложности и необходимым для их выполнения программным обеспечением. Задания проверяют материал всех тематических блоков.

С 2021 г. ЕГЭ по информатике и ИКТ проводится в компьютерной форме, что позволило включить в КИМ задания на практическое программирование (составление и отладка программы в выбранной участником среде программирования), работу с электронными таблицами и информационный поиск. Таких заданий в работе 10, т. е. треть от общего количества заданий. Остальные 17 заданий сохраняют преемственность с КИМ ЕГЭ прошлых лет. При этом они адаптированы к новым условиям сдачи экзамена в тех случаях, когда это необходимо.

Структура экзаменационной работы обеспечивает оптимальный баланс заданий разных типов и разновидностей, трёх уровней сложности, проверяющих знания и умения на трёх различных уровнях: воспроизведения, применения в стандартной ситуации, применения в новой ситуации. Проверка практических навыков решения учебных задач с помощью компьютера обеспечивается набором заданий, для выполнения которых экзаменуемому необходимо воспользоваться редактором электронных (динамических) таблиц, текстовым редактором или средой программирования на одном из универсальных языков программирования высокого уровня.

Для выполнения работы необходим компьютер с установленной на нём операционной системой, редакторами электронных таблиц, текстовыми редакторами, средами программирования на языках: Школьный алгоритмический язык,  $C#$ ,  $C++$ , Pascal, Java, Python. Перечень дополнительных устройств и материалов, пользование которыми разрешено на ЕГЭ, утверждён приказом Минпросвещения России и Рособрнадзора.

В конце пособия представлены ответы для проверки решений. Ответы на все задания представляют собой одно или несколько чисел или последовательности символов (букв или цифр).

Если при решении заданий из данного пособия Вы обнаружите какие-то неточности или опечатки, то на странице аторского сайта www.dmushakov.ru можно посмотреть самые последние сведения о замеченных ошибках. Там же можно задать вопрос автору сборника и посмотреть, какие дополнительные пособия Д.М. Ушакова по информатике, издаваемые в нашем издательстве, могут быть Вам полезны при подготовке к экзамену.

В связи с возможными изменениями в формате и количестве заданий рекомендуем в процессе подготовки к экзамену обращаться к материалам сайта официального разработчика экзаменационных заданий — Федерального института педагогических измерений: www.fipi.ru.

## **Инструкция по выполнению работы**

Экзаменационная работа состоит из 27 заданий с кратким ответом, выполняемых с помощью компьютера.

На выполнение экзаменационной работы по информатике и ИКТ отводится 3 часа 55 минут (235 минут).

Экзаменационная работа выполняется с помощью специализированного программного обеспечения, предназначенного для проведения экзамена в компьютерной форме. При выполнении заданий Вам будут доступны на протяжении всего экзамена текстовый редактор, редактор электронных таблиц, системы программирования. Расположение указанного программного обеспечения на компьютере и каталог для создания электронных файлов при выполнении заданий Вам укажет организатор в аудитории.

На протяжении сдачи экзамена доступ к сети Интернет запрещён.

При выполнении заданий можно пользоваться черновиком. **Записи в черновике не учитываются при оценивании работы.** 

Баллы, полученные Вами за выполненные задания, суммируются. Постарайтесь выполнить как можно больше заданий и набрать наибольшее количество баллов.

#### *Желаем успеха!*

#### В экзаменационных заданиях используются следующие соглашения:

1. Обозначения для логических связок (операций):

а) *отрицание* (инверсия, логическое НЕ) обозначается – (например,  $-A$ );

b) конъюнкция (логическое умножение, логическое И) обозначается  $\wedge$ (например,  $A \wedge B$ ) либо & (например, A & B);

с) дизъюнкция (логическое сложение, логическое ИЛИ) обозначается  $\vee$ (например,  $A \vee B$ ) либо (например, A B);

d) следование (импликация) обозначается  $\rightarrow$  (например, A  $\rightarrow$  B);

е) тождество обозначается = (например,  $A = B$ ). Выражение  $A = B$  истинно тогда и только тогда, когда значения А и В совпадают (либо они оба истинны, либо они оба ложны);

f) символ 1 используется для обозначения истины (истинного высказывания); символ  $0 - \pi$ ля обозначения лжи (ложного высказывания).

2. Два логических выражения, содержащих переменные, называются равносильными (эквивалентными), если значения этих выражений совпадают при любых значениях переменных. Так, выражения  $A \rightarrow B$  и  $(\neg A) \vee B$  равносильны, а А  $\vee$  В и А  $\wedge$  В неравносильны (значения выражений разные, например, при  $A = 1$ ,  $B = 0$ ).

3. Приоритеты логических операций: инверсия (отрицание), конъюнкция (логическое умножение), дизъюнкция (логическое сложение), импликация (следование), тождество. Таким образом,  $\neg A \wedge B \vee C \wedge D$  означает то же, что и  $((\neg A) \land B) \lor (C \land D).$ 

Возможна запись А  $\wedge$  В  $\wedge$  С вместо (А  $\wedge$  В)  $\wedge$  С. То же относится и к дизъюнкции: возможна запись  $A \vee B \vee C$  вместо  $(A \vee B) \vee C$ .

4. Обозначения Мбайт и Кбайт используются в традиционном для информатики смысле — как обозначения единиц измерения, чьё соотношение с единицей «байт» выражается степенью двойки.

## **ВАРИАНТ С ПОДРОБНЫМ РАЗБОРОМ РЕШЕНИЙ**

На рисунке справа схема дорог Н-ского района изображена в виде графа, в таблице содержатся сведения о длинах этих дорог (в километрах).

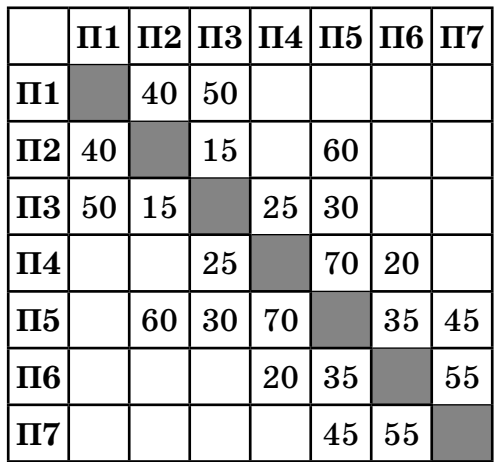

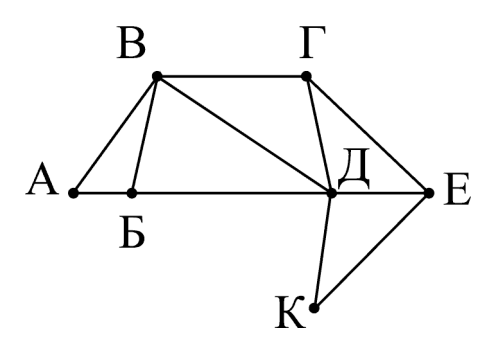

Так как таблицу и схему рисовали независимо друг от друга, то нумерация населённых пунктов в таблице никак не связана с буквенными обозначениями на графе. Определите, какова длина дороги из пункта **В** в пункт **Д**. В ответе запишите целое число — так, как оно указано в таблице.

**Ответ: \_\_\_\_\_\_\_\_\_\_\_\_\_\_\_\_\_\_\_\_\_\_\_\_\_\_\_.**

#### **РЕШЕНИЕ**

Для каждой вершины графа посчитаем количество её соседей. Получим: А2, Б3, В4, Г3, Д5, Е3, К2. В данном случае видно, что вершины В и Д по этому параметру уникальные — других вершин с 4-мя и 5-ю соседями на графе нет. Найдём эти вершины в таблице. Для этого найдём строки, в которых, соответственно, 4 и 5 чисел. Это строки П3 и П5. На пересечении строки П3 и столбца П5 находится число 30.

**Ответ: 30.**

**2**

Вася заполнял таблицу истинности функции  $(w \wedge z) \vee \neg y \vee (\neg x = \neg w)$ , но успел заполнить лишь фрагмент из трёх различных её строк, даже не указав, какому столбцу таблицы соответствует каждая из переменных *w*, *x*, *y*, *z*:

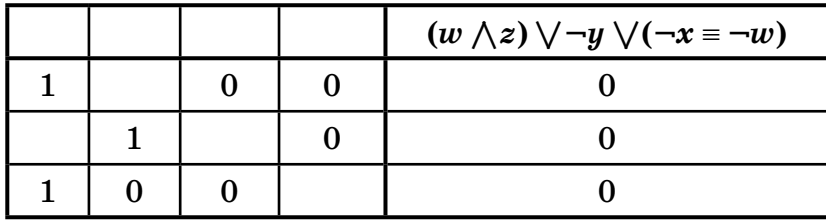

Определите, какому столбцу таблицы соответствует каждая из переменных *w*, *x*, *y*, *z*.

**1**

В ответе напишите буквы  $w, x, y, z$  в том порядке, в котором идут соответствующие им столбцы (сначала буква, соответствующая первому столбцу; затем буква, соответствующая второму столбцу и т.д.) Буквы в ответе пишите подряд, никаких разделителей между буквами ставить не нужно.

*Пример*. Если бы функция была задана выражением  $\neg x \vee y$ , зависящим от двух переменных, а фрагмент таблицы имел бы вид:

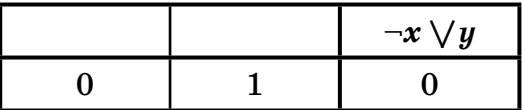

то первому столбцу соответствовала бы переменная  $y$ , а второму столбцу — переменная  $x$ . В ответе следовало бы написать  $yx$ .

Ответ:

#### **РЕШЕНИЕ**

Будем решать задачу путём последовательных умозаключений.

1. Данная функция дизъюнктивна, и при этом равна нулю в данной таблице. Это возможно только в случае, когда каждое её «слагаемое» равно нулю. То есть,  $\neg y = 0$ ,  $(w \wedge z) = 0$  и  $(\neg x = \neg w) = 0$ . Чтобы выполнялось  $\neg y =$ 0, нужно, чтобы  $y = 1$ . Следовательно, в таблице должен быть столбец, состоящий из одних единиц. Единственный вариант для этого  $-1$ -й столбец. Значит, в его 2-й строке стоит тоже 1.

2. Теперь рассмотрим требование  $(-x = -w) = 0$ . Это возможно только тогда, когда *х* и *w* разные. Среди оставшихся 2-го, 3-го и 4-го столбцов для переменных *х* и *w* не подходит пара «2-й и 3-й», потому что в 3-й строке стоят оба нуля (а x и w должны быть разными). Также для x и w не подходит пара  $*3$ -й и 4-й», потому что в первой строке стоят оба нуля. Следовательно, для  $x$  и  $w$ остаётся только пара «2-й и 4-й». Значит, 3-й столбец — это переменная  $z$ .

3. Так как 2-й и 4-й столбцы соответствуют переменным  $x$  и  $w$ , а они должны быть разными, заполним в них пустые ячейки. В обоих случаях это должна быть единица, потому что соответствующая им цифра другого столбца равна нулю.

Рассмотрим полученную на данный момент таблицу. В ней нижними индексами помечены значения, которые были получены в результате соответствующих умозаключений.

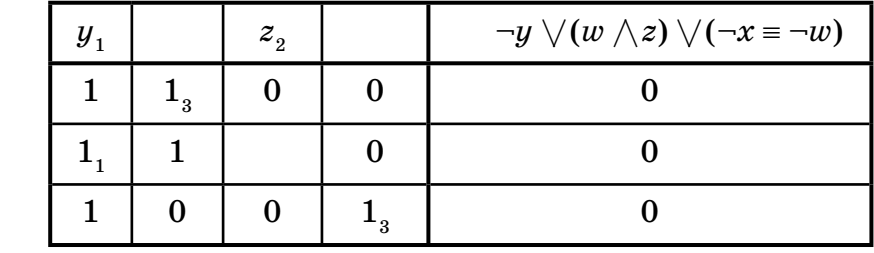

4. Чтобы отличить друг от друга переменные *x* и *w* (2-й и 4-й столбцы), нужно сделать вывод из оставшегося нерассмотренным выражения  $(w \wedge z) = 0$ . Для 1-й и 3-й строки таблицы это выражение выполняется. Необходимо заполнить оставшуюся ячейку. В ней может стоять только цифра 1 (если поставить в эту ячейку 0, то получится две одинаковые строки таблицы истинности (1-я и 2-я), что невозможно по определению таблицы истинности). Получается, чтобы во 2-й строке выражение (w /\ *z*) = 0 было верным, должно быть *w* = 0. Среди 2-го и 4-го столбцов это верно только для 4-го столбца. Следовательно, 4-й столбец — это *w*, а 2-й столбец — это *x*.

**Ответ:** *yxzw*.

**3**

В файле sales.xlsx приведён фрагмент базы данных «**Продажи товаров**» о продажах товаров разных производителей в магазине. База данных состоит из трёх таблиц.

Таблица «**Продажи**» содержит записи о продажах товаров в магазине в течение года. Поле **Количество** содержит информацию о том, сколько единиц товара было продано в указанный день.

Заголовок таблицы имеет следующий вид:

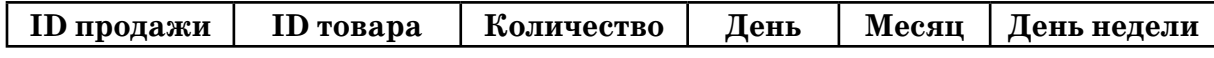

Таблица «**Товары**» содержит информацию об основных характеристиках каждого товара. Поле **Цена** содержит информацию о цене одной единицы товара.

Заголовок таблицы имеет следующий вид:

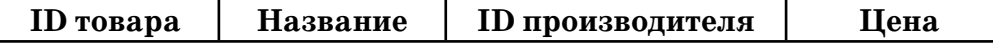

Таблица «**Производители**» содержит информацию о производителях. Заголовок таблицы имеет следующий вид:

```
ID производителя Название Город
```
На рисунке приведена схема указанной базы данных.

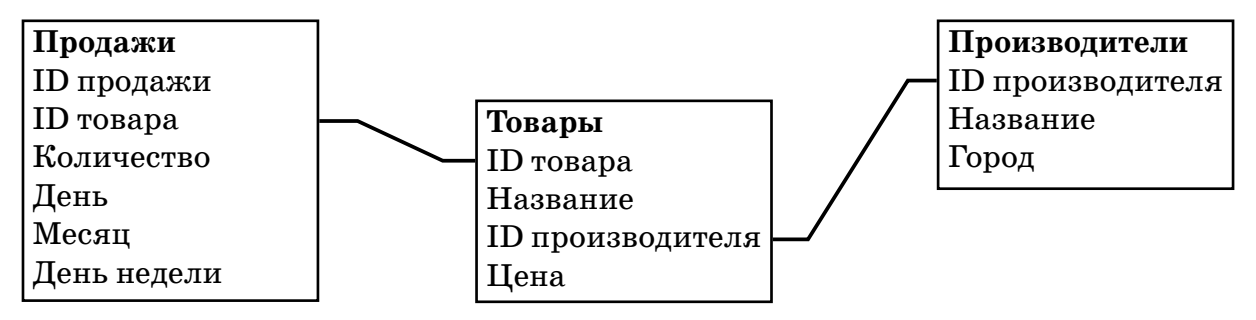

Используя информацию из приведённой базы данных, определите, товары какого производителя продаются в январе в наибольшем количестве.

**Ответ: \_\_\_\_\_\_\_\_\_\_\_\_\_\_\_\_\_\_\_\_\_\_\_\_\_\_\_.**

#### **РЕШЕНИЕ**

Для решения этой задачи воспользуемся специальным механизмом под названием «сводная таблица».

Рассмотрим решение в электронной таблице MS Excel (этот механизм работает в MS Excel версии 2013 и более поздних). Режим «Сводная таблица» позволяет автоматически обобщить данные, расположенные в одной или нескольких больших таблицах.

Сначала создадим схему базы данных, нарисованную на картинке в условии.

Для этого создадим «Таблицы» по всем трём таблицам файла, находящимся на разных листах файла.

Это странно «звучит», но в электронной таблице MS Excel есть отдельная, специальная технология по названием «Таблица». Некоторый прямоугольный блок ячеек, имеющий заголовки столбцов, выделяется специальным образом и после этого начинает обладать дополнительным функционалом. Именно это мы и будем делать для данных, находящихся на каждом листе приведённой базы данных.

По очереди переключимся на листы: Продажи, Товары, Производители. На каждом из них щёлкнем по одной из (любой, но только по одной) ячейке таблицы с данными, после чего в меню «Вставка» щёлкнем по кнопке «Таблица» (или нажмём на клавиатуре Ctrl+T).

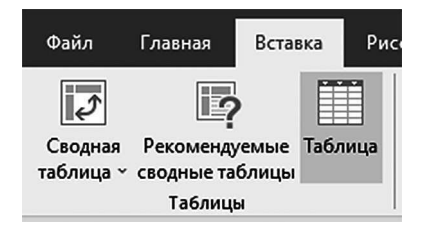

Excel при этом предложит создать таблицу такого размера, чтобы в неё попали все заполненные ячейки на листе («Укажите расположение данных таблицы»).

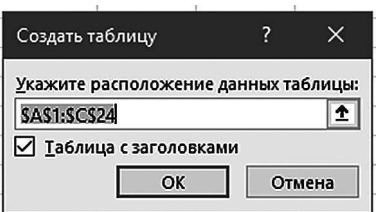

Согласимся с ним (щелчок по кнопке «ОK»). После этого на листе ячейки я данными будут особенным образом выделены и оформлены. Заголовки будут оформлены отдельно. Рядом с заголовками появятся кнопки ниспадающего меню фильтров.

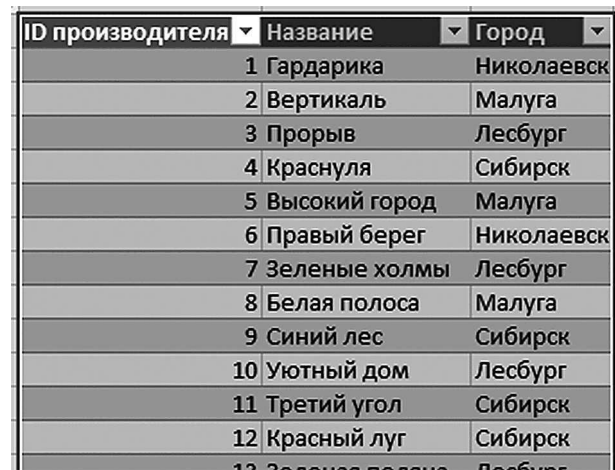

На появившейся после этого на Ленте вкладке («Конструктор таблиц») слева вверху щёлкнем по полю «Имя таблицы:» (где нам будут предлагать имя таблицы «Таблица1») и поменяем имя таблицы на имя, соответствующее имени листа.

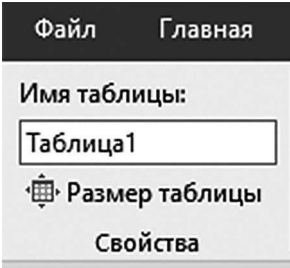

То есть, на листе «Продажи» назовём созданную таблицу «Продажи», на листе «Товары» — «Товары», на листе «Производители» — «Производители». Введя имя таблицы, не забывайте нажимать клавишу Enter.

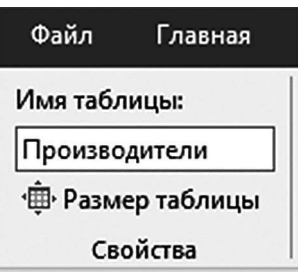

Теперь переключимся на вкладку Ленты под названием «Данные» и щёлкнем на ней по кнопке «Отношения» (если название кнопки «Отношения» у Вас не показывается, найдите кнопку, на которой нарисованы три связанных друг с другом«таблички»).

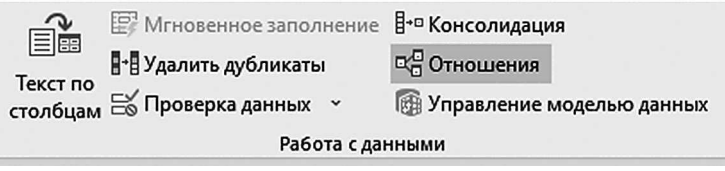

Появится диалоговое окно «Управление отношениями». В нём щёлкните по кнопке «Создать…» и укажите такие же связи, которые нарисованы линиями в схеме данных в условии. В данном случае, из таблицы «Продажи» нужно поле «ID товара» связать с полем «ID товара» из таблицы «Товары»:

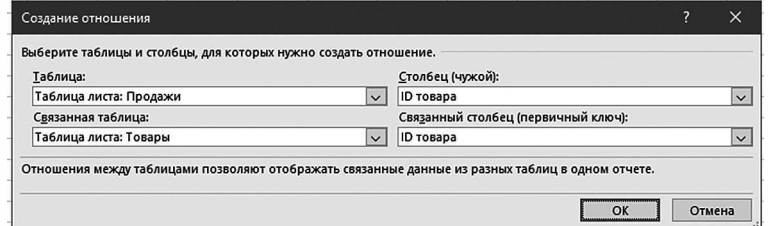

 Щёлкните «ОK». В диалоговом окне «Управление отношениями» появится строка с указанной связью.

Точно так же создайте связь поля «ID производителя» из таблицы «Товары» с полем «ID производителя» из таблицы «Производители»:

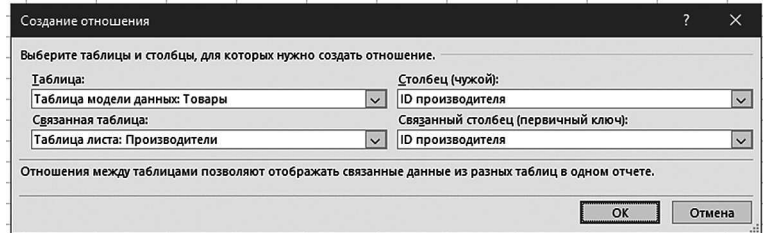

Щёлкните «ОK». В диалоговом окне «Управление отношениями» эти связи будут отображены примерно вот так:

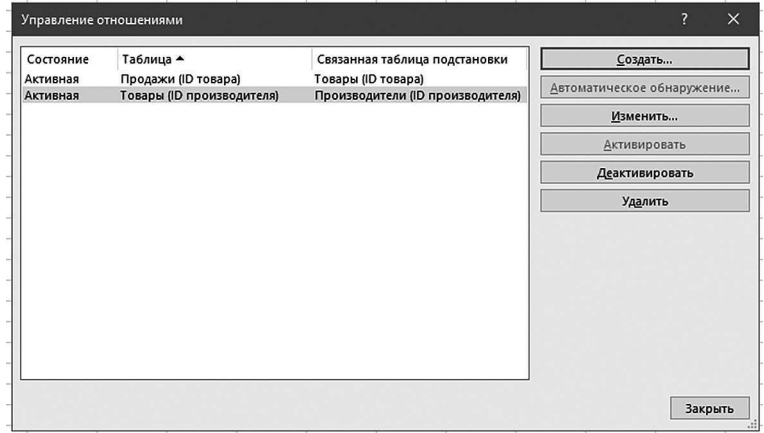

Щёлкните по кнопке «Закрыть» этого диалогового окна. Оно нам больше не понадобится. Теперь можно создавать «Сводную таблицу». Щёлкнем в меню «Вставка» кнопку «Сводная таблица».

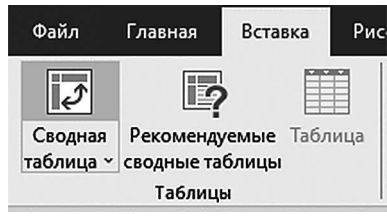

В появившемся диалоговом окне можно ничего не менять. Достаточно удобно будет вставить сводную таблицу именно на новый лист, как это и предлагает Excel по умолчанию. Важно только убедиться, что «галочка» для пункта «Добавить эти данные в модель данных» установлена (установить её, если это не так) и щёлкнуть «ОK».

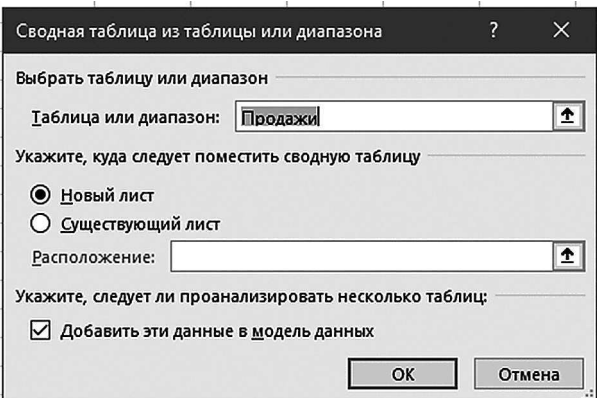

Появится новый, практически чистый Лист, в левой части которого будет нарисовано что-нибудь вроде:

 $\alpha$  .

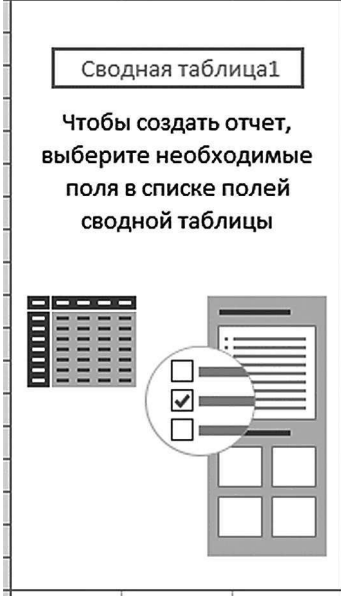

Не нужно там пока ничего менять. А в правой части этого листа будет приведён интерфейс работы с полями сводной таблицы (так называемый «Конструктор сводной таблицы»).

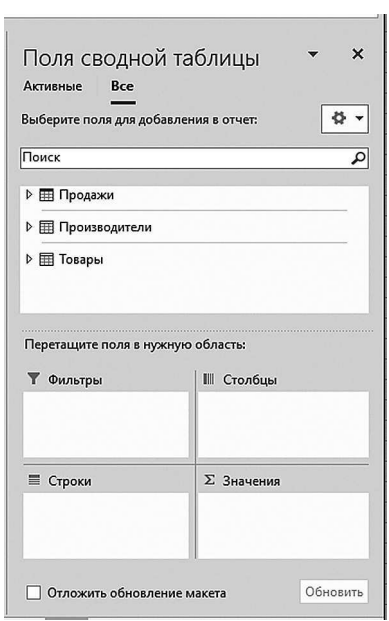

Переключитесь в режим, когда вы будете иметь возможность выбрать поля всех таблиц текущей базы данных, а не только одной, текущей. Для этого щёлкните по слову «Все» в верхней части этой части окна. В центральной части при этом будут отображены все три таблицы, которые мы создали (Продажи, Производители и Товары). Каждую из таблиц можно при этом «раскрыть» (щелчком по треугольнику возле имени таблицы) и увидеть список её полей.

В нижней части окна при этом будут отображаться параметры сводной таблицы. В поле «Фильтры» нужно будет указать те поля, на которые по условию задачи накладываются условия отбора. В нашем примере мы должны выбрать только те товары, которые продаются в понедельник. Поле «День недели» находится в таблице «Продажи». Раскроем таблицу «Продажи» (щелчок по треугольнику рядом со словом «Продажи» в средней части конструктора сводной таблицы) и перетащим поле «День недели» в белое окно под словом «Фильтры». При этом рядом с полем «День недели» появится «галочка», показывающая, что это поле участвует в сводной таблице. А также строка «День недели» появится в поле «Фильтры»:

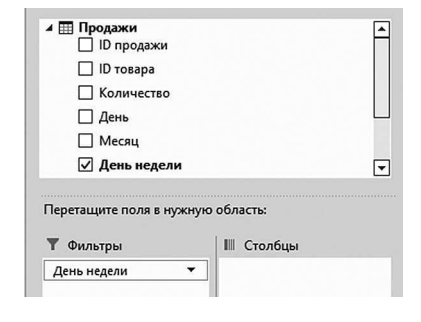

На листе сводной таблицы (в левой части окна) при этом появится ячейка «День недели», рядом с которой будет кнопка ниспадающего списка со словом «All». Это означает, что мы можем в этом месте указать, какой день (дни) недели мы хотим отобрать. И что в настоящий момент условие отбора не задано (выбраны «Все» дни недели).

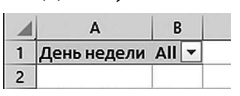

Щёлкнем по кнопке ниспадающего списка, по квадратику «+» рядом со словом «All», выберем «Понедельник» и щёлкнем «ОK».

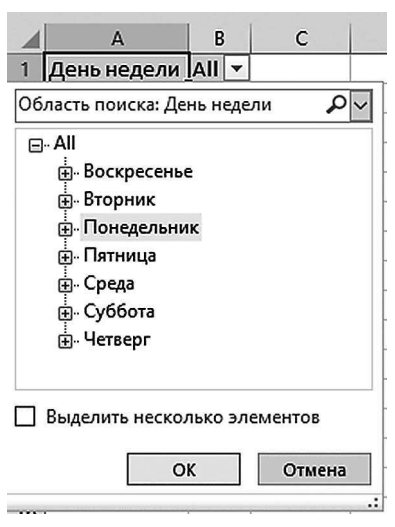

Выбранный нами «Понедельник» отобразится в условии отбора рядом с ячейкой «День недели».

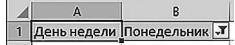

Теперь зададим, информацию из какого поля мы собираемся обобщать в сводной таблице. По условию нам нужно найти наибольшее количество проданных товаров. Это отражает поле «Количество» из таблицы «Продажи». Перетащим это поле в белый прямоугольник под словом «Значения».

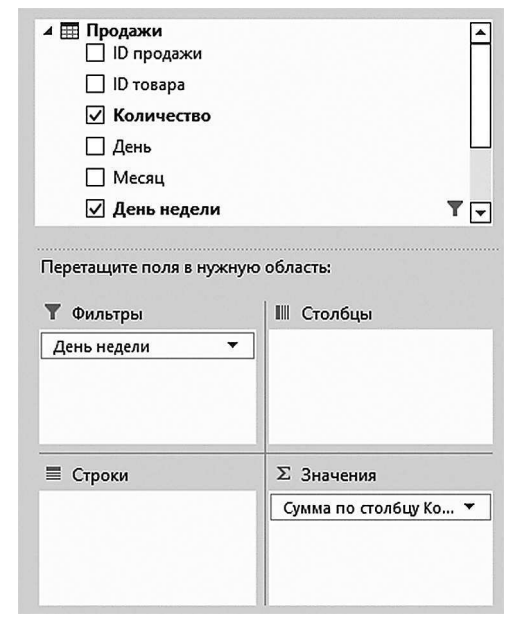